ASSOCIAZIONE RADIOAMATORI ITALIANI RADIOCOMUNICAZIONI D'EMERGENZA SCANDICCI ODV

> ASSOCIAZIONE RADIOAMATORI ITALIANI SEZIONE DI SCANDICCI

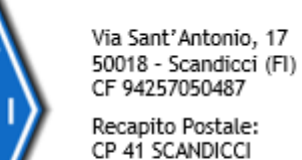

≳

sezione@ariscandicci.it arires-scandicci@pec.it

50018 Scandicci (FI)

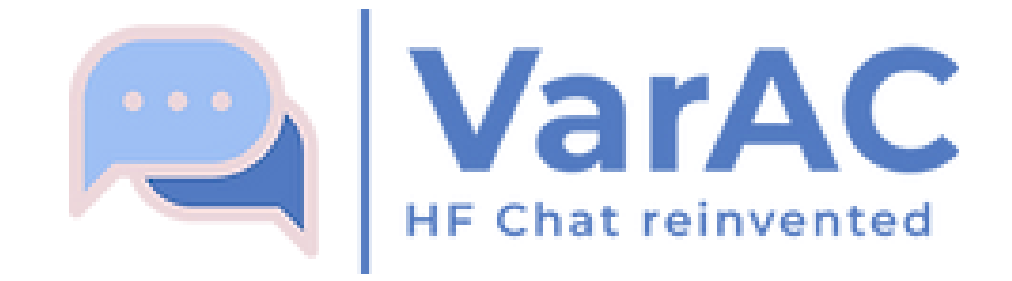

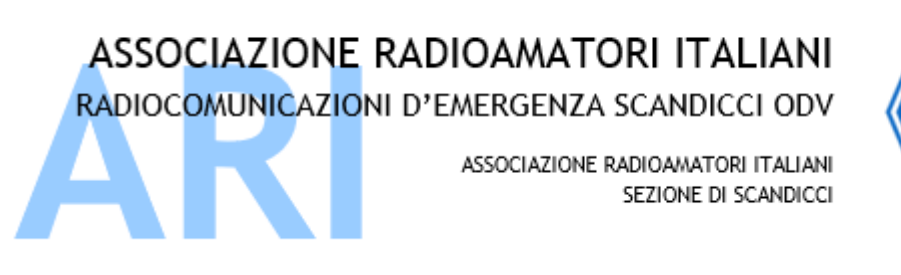

Recapito Postale: CP 41 SCANDICCI 50018 Scandicci (FI)

sezione@ariscandicci.it arires-scandicci@pec.it

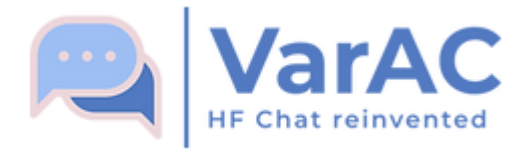

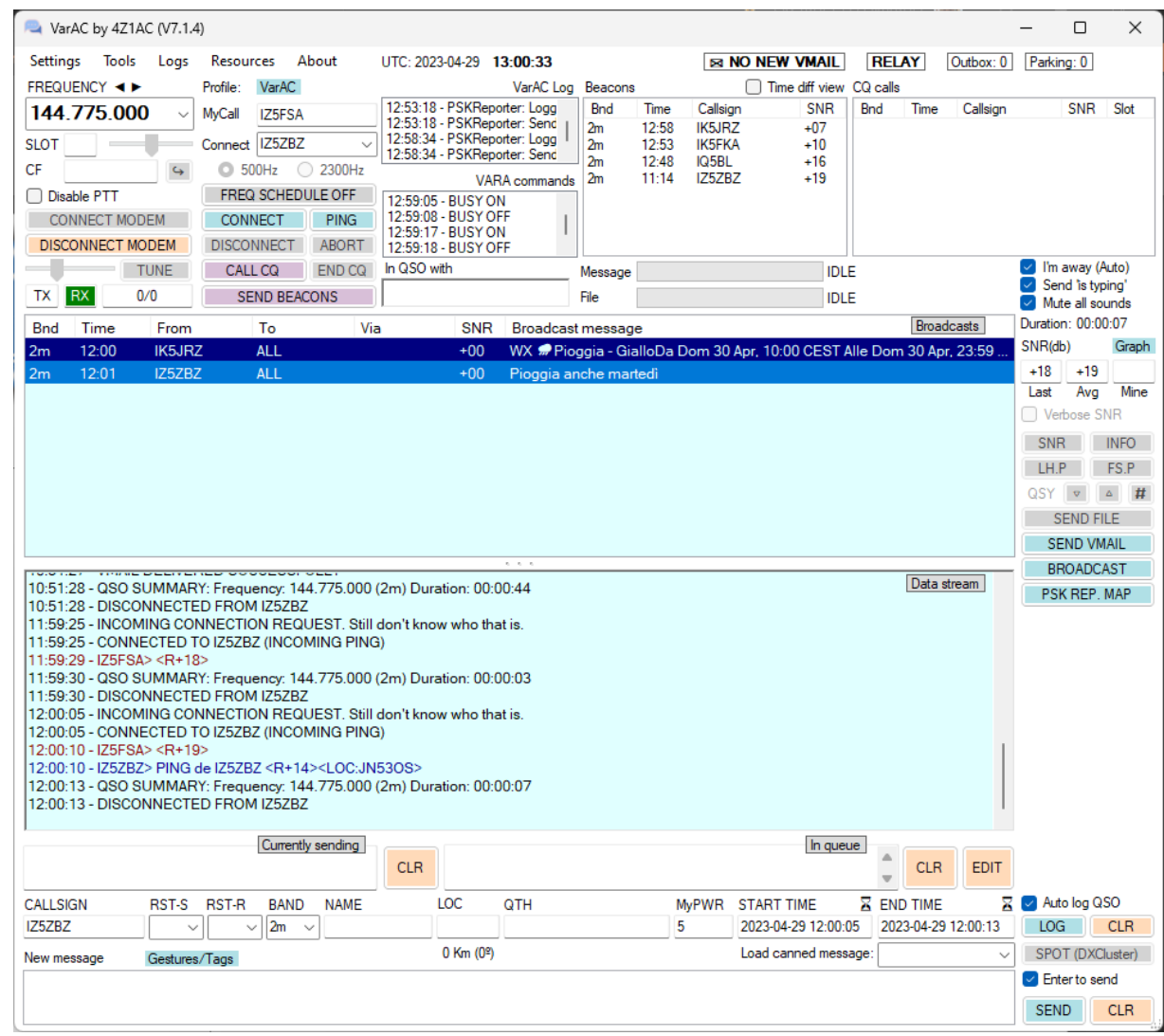

Chiamarlo programma per Chattare è, ormai, molto riduttivo... viste le funzionalità:

- ➢Station Beacon a tempo
- ➢PersonalBBS e RelayBBS
- ➢File transfer
- ➢Alert programmabili
- ➢Contact Log in ADIF
- ➢TCP link con vari Logger
- ➢Pskreporter, DxCluster link

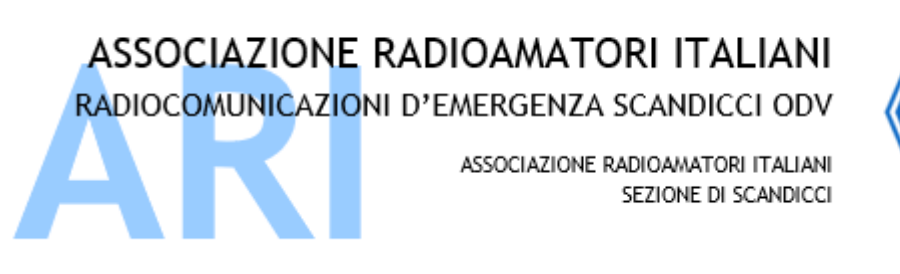

Recapito Postale: CP 41 SCANDICCI 50018 Scandicci (FI)

sezione@ariscandicci.it arires-scandicci@pec.it

Parametri essenziali in: Settings -> My Information

Sono dati descrittivi, con aiuto integrato cliccando sui simboli **?**

Utilizzo di TAGS ovvero «segnaposto» da usare in chat, in messaggi preformattati e in altre occasioni

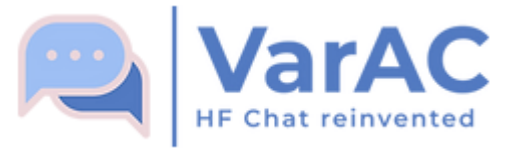

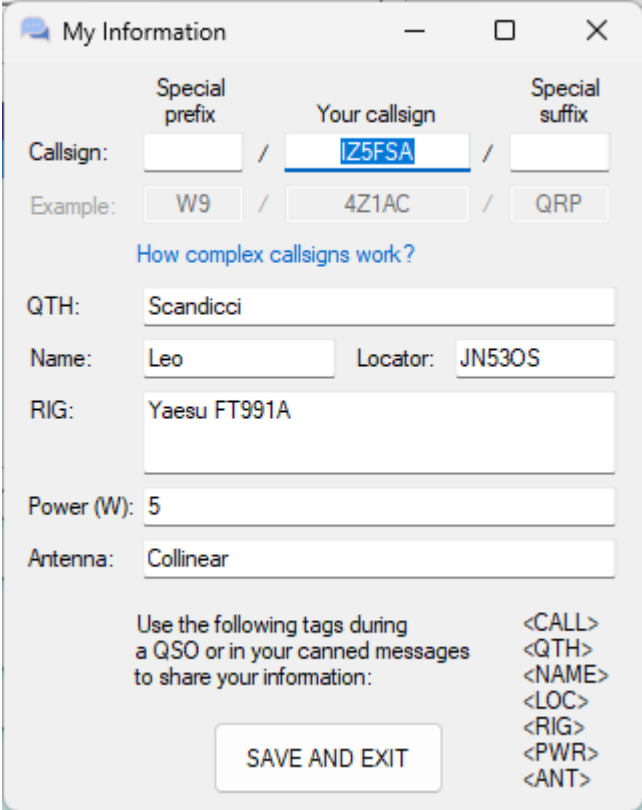

ASSOCIAZIONE RADIOAMATORI ITALIANI RADIOCOMUNICAZIONI D'EMERGENZA SCANDICCI ODV ASSOCIAZIONE RADIOAMATORI ITALIANI SEZIONE DI SCANDICCI

Parametri di gestione in: Settings -> Rig and VARA

Anche qui l'aiuto si può avere dai simboli **(?)**

Configurazione Radio e CAT, PTT, VARA MODEM

Configurazione Vmail, QSO, File Transfer, DxCluster, Beacon, Log e PSKReporter

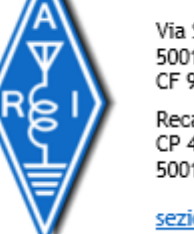

D<sub>O</sub>

Via Sant'Antonio, 17 50018 - Scandicci (FI) CF 94257050487

Recapito Postale: CP 41 SCANDICCI 50018 Scandicci (FI)

sezione@ariscandicci.it arires-scandicci@pec.it

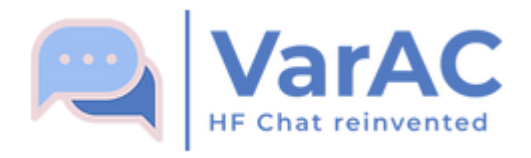

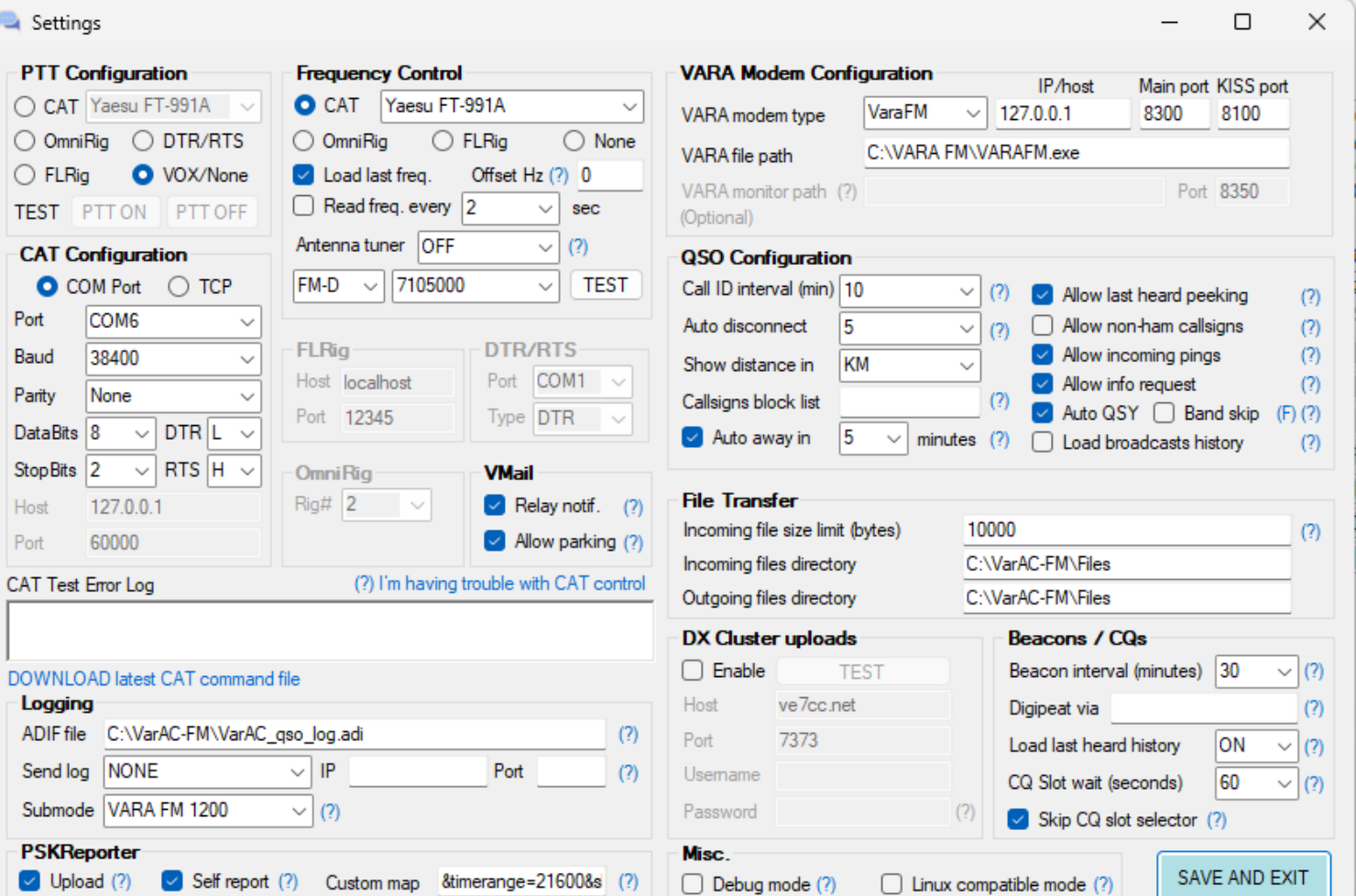

ASSOCIAZIONE RADIOAMATORI ITALIANI RADIOCOMUNICAZIONI D'EMERGENZA SCANDICCI ODV ASSOCIAZIONE RADIOAMATORI ITALIANI SEZIONE DI SCANDICCI

Parametri di gestione in: Settings -> Appearance

Anche qui l'aiuto si può avere dai simboli **(?)**

Configurazione dele dimensioni del carattere e colori carattere/sfondo

Configurazione Suoni e sintesi vocale

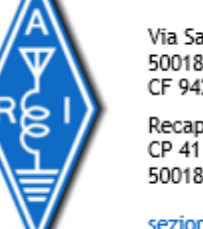

Via Sant'Antonio, 17 50018 - Scandicci (FI) CF 94257050487

Recapito Postale: CP 41 SCANDICCI 50018 Scandicci (FI)

sezione@ariscandicci.it arires-scandicci@pec.it

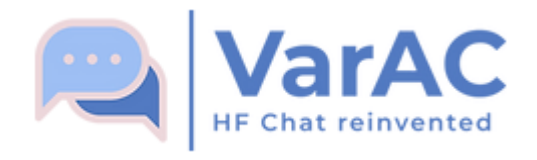

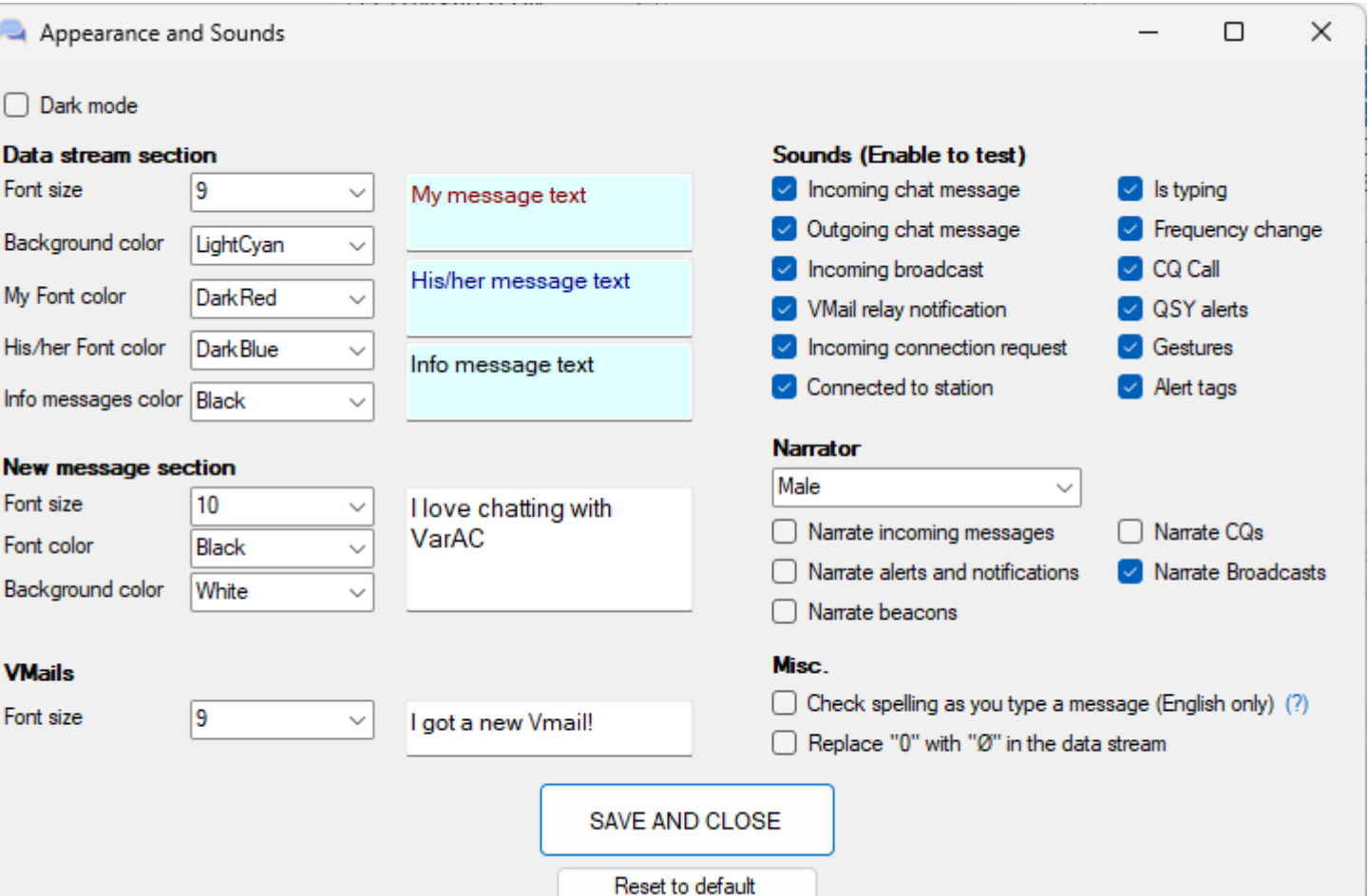

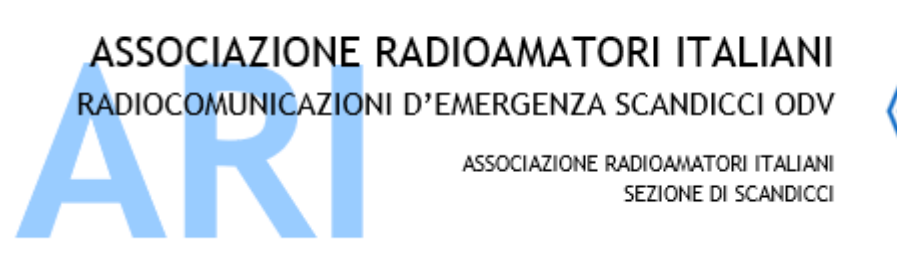

Parametri di gestione in: Settings -> Canned msg

Messaggio di benvenuto

Creazione di MACRO per le risposte in Char

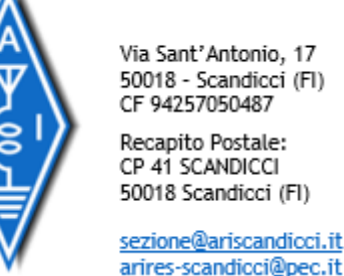

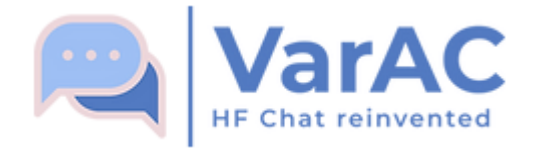

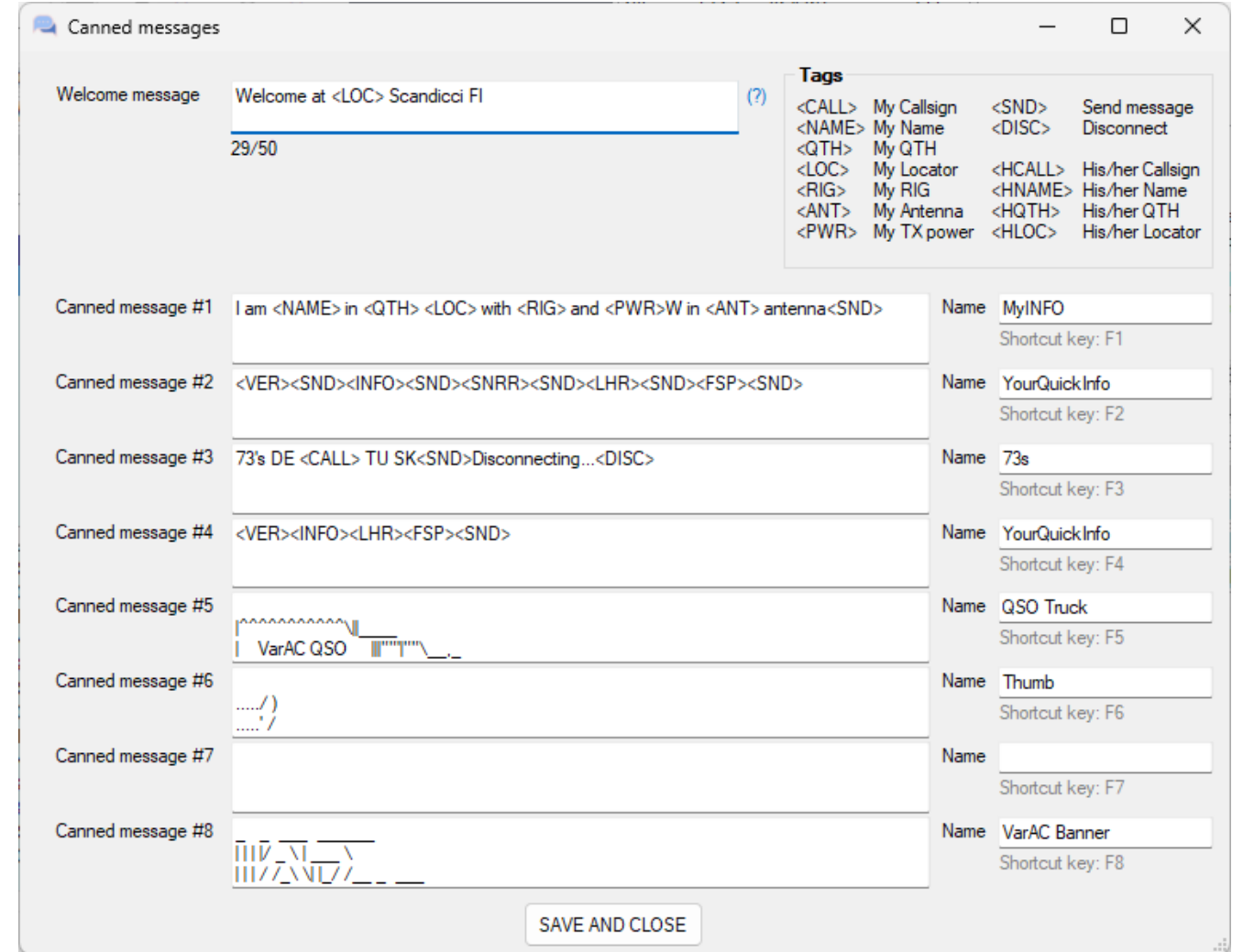

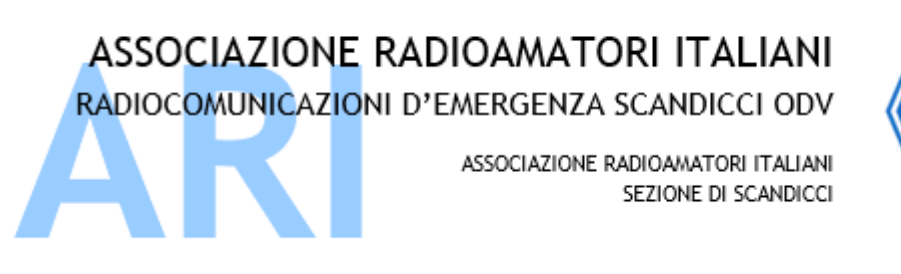

Recapito Postale: CP 41 SCANDICCI 50018 Scandicci (FI)

sezione@ariscandicci.it arires-scandicci@pec.it

Parametri di gestione in: Settings -> FREQ schedule

È possibile impostare quale banda impostare via CAT sul TRX in base all'orario in UTC

Comodo per stazioni NON presidiate

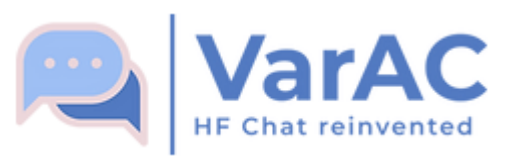

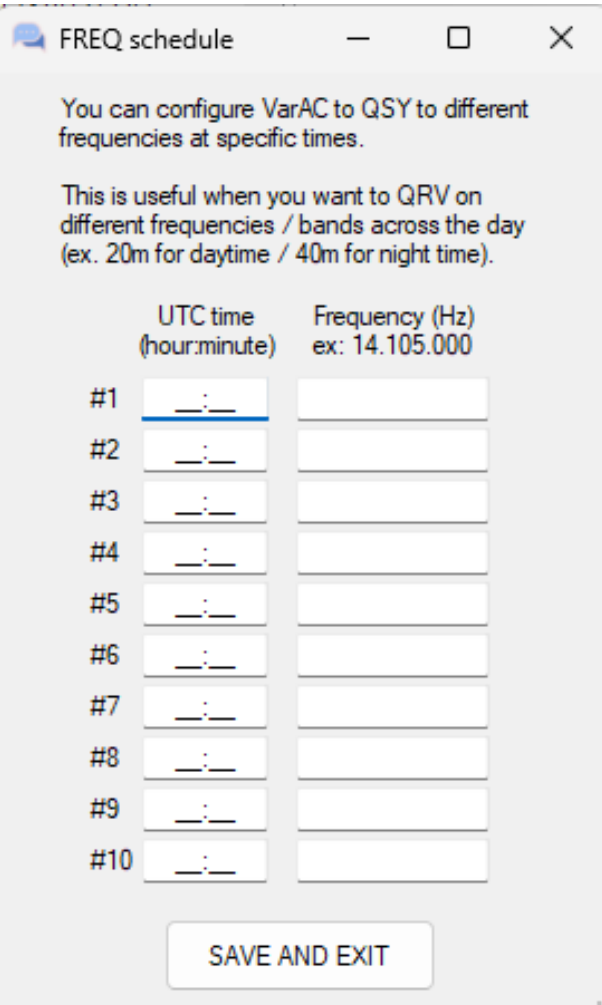

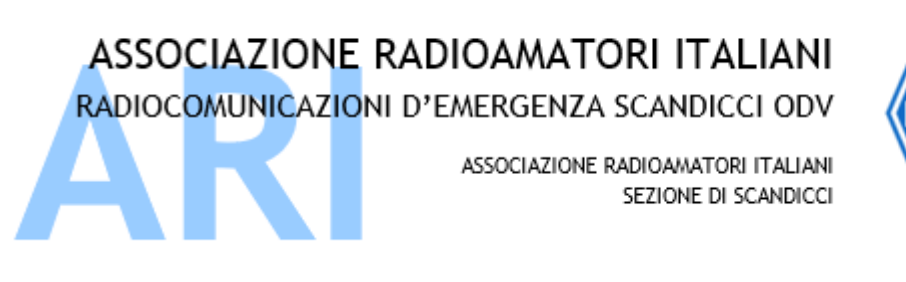

Recapito Postale: CP 41 SCANDICCI 50018 Scandicci (FI)

sezione@ariscandioci.i arires-scandicci@pec.i

Per impostare correttamente la frequenza effettivamente utilizzata, anche per non «sporcare» le informazioni spedite su PSKReporter, si aprirà un file nell'editor di testo predefinito.

Aggiungere, ad esempio, 144.775.000 per mettere a log e anche spedire su PSKReporter la giusta banda/frequenza dei collegamenti effettuati.

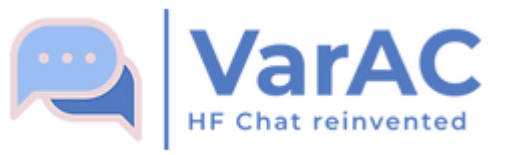

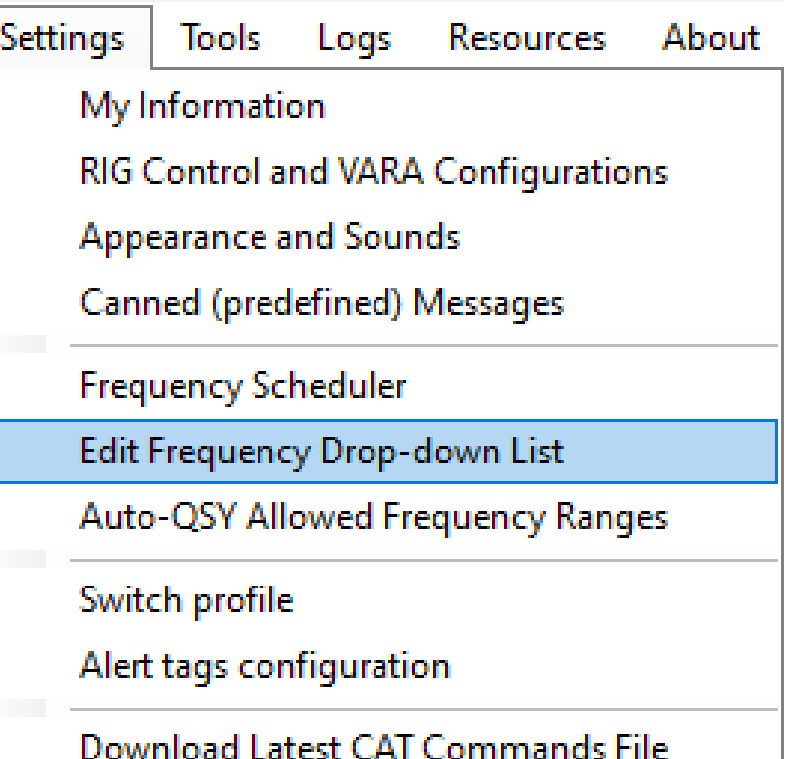

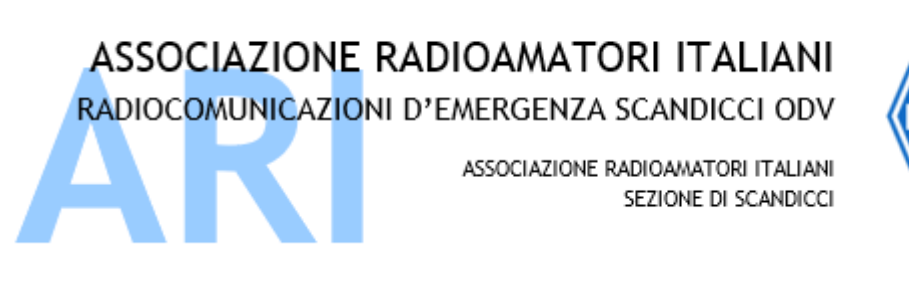

Recapito Postale: CP 41 SCANDICCI 50018 Scandicci (FI)

sezione@ariscandicci.it arires-scandicci@pec.it

Per impostare correttamente la fetta di frequenza effettivamente utilizzata, sopra e sotto la frequenza di chiamata, da utilizzare nelle operazioni di QSY.

Infatti, per non saturare la frequenza di chiamata, i collegamenti DEVONO essere effettuati spostandosi.

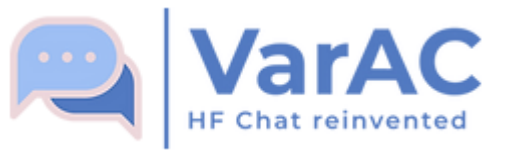

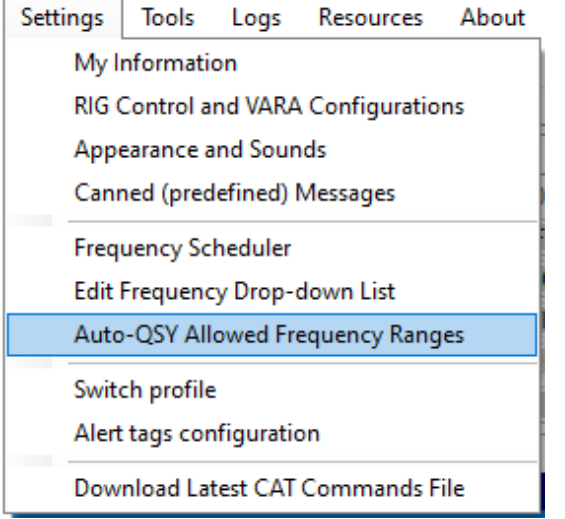

ASSOCIAZIONE RADIOAMATORI ITALIANI RADIOCOMUNICAZIONI D'EMERGENZA SCANDICCI ODV

ASSOCIAZIONE RADIOAMATORI ITALIANI SEZIONE DI SCANDICCI Via Sant'Antonio, 17 50018 - Scandicci (FI) CF 94257050487

Recapito Postale: CP 41 SCANDICCI 50018 Scandicci (FI)

sezione@ariscandicci.it arires-scandicci@pec.it

Chiamando, infatti, CQ viene proposto di default lo SLOT adiacente alla frequenza di chiamata dove spostare il proprio QSO.

Gli SLOT sono fatti a passi di 0,750Hz

Tutta la gestione è automatizzata dalla connessione CAT.

Non usato in FM (almeno per ora)

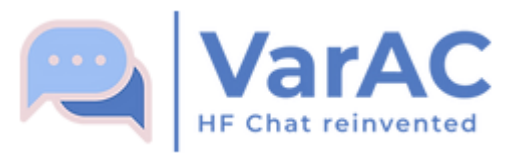

## CO Slot selector

□  $\times$ 

## **What are VarAC Slots ?**

VarAC has a single calling QRG per band. However, there are multiple frequencies around that QRG that are 750Hz apart. These frequencies are called "SLOTS" while each slot has a unique ID.

When you call CQ, VarAC encodes into the CQ call the slot ID where you will be standing by for incoming connections. VarAC will automatically QSY to the slot once the CQ call ends. If you do not use CAT control. for automatic frequency change, you will be asked QSY manually.

Please use the "SLOT SNIFFER" to make sure the slot you've picked is not occupied or check manually if you have no CAT frequency control.

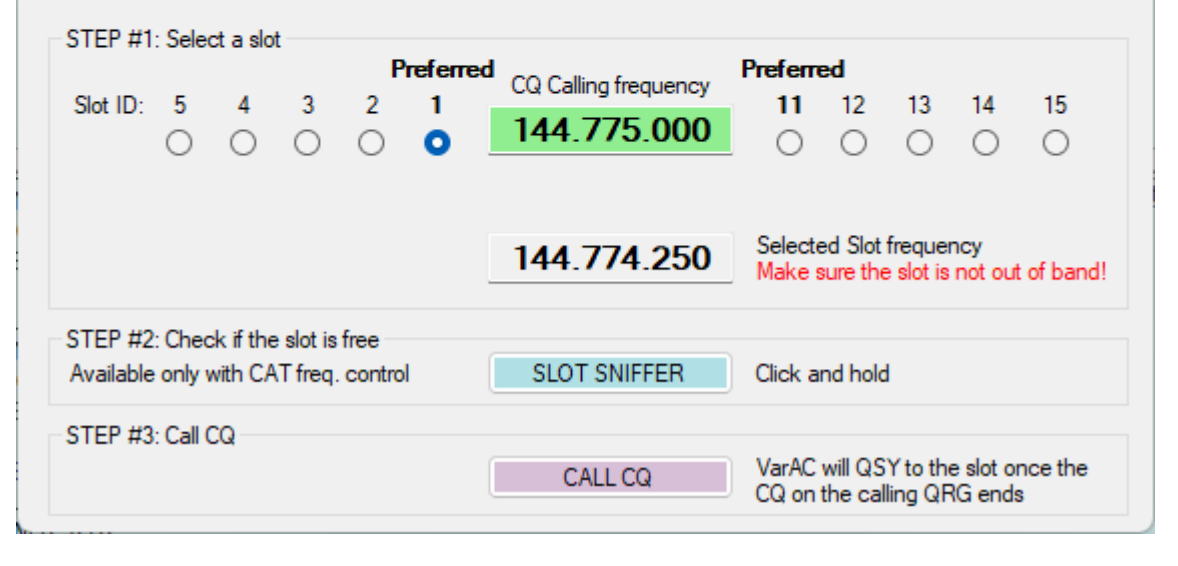

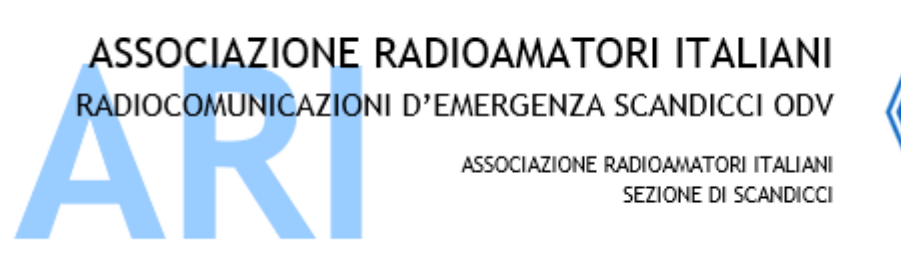

Recapito Postale: CP 41 SCANDICCI 50018 Scandicci (FI)

sezione@ariscandicci.it arires-scandicci@pec.it

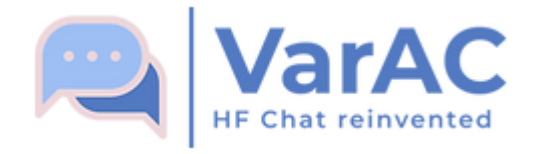

È possibile salvare diversi setup, ad esempio, per diversi apparecchi in base alla banda da utilizzare.

Genericamente però, per tenere aperte più istanze contemporanee di VarAC è consigliabile installare più directory del programma.

You can start VarAC with different configuration files (profiles) to support multiple Rig/Vara modem configurations and to easily switch between them.

 $\times$ 

□

Simply duplicate the main VarAC ini file under a different name within the VarAC directory and it will show up here. Once loaded, you can edit it through the settings tab.

You can also duplicate your VARA modem directories and point each VarAC profile to a different VARA modem settings (ex: in case different sound cards are used for different rigs)

## VarAC profile files format: VarAC\_XXX.ini ex: VarAC\_IC7300.ini

Available VarAC profiles. Double click to select.

Switch VarAC profile

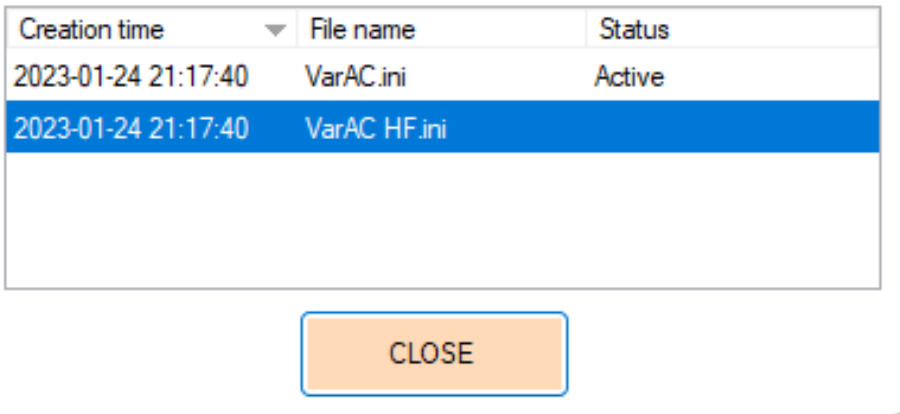

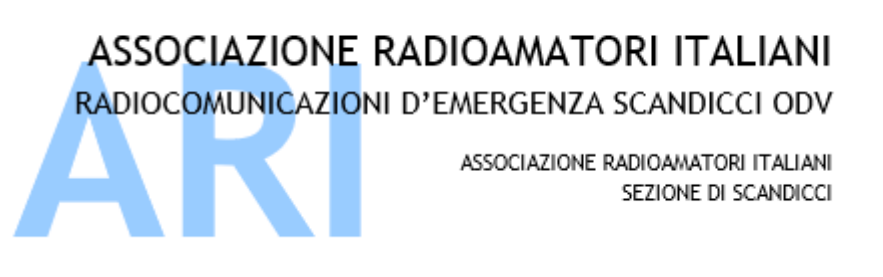

Recapito Postale: CP 41 SCANDICCI 50018 Scandicci (FI)

sezione@ariscandicci.it arires-scandicci@pec.it

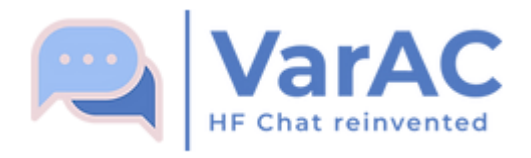

#### Alert tags configuraiton  $\Box$  $\times$ Alerts tags are strings that trigger alerts if received When an alert tag is detected in a beacon or during a chat, an alarm sound is fired and the triggering message is highlighted in a color of your choice. You can disable the alert tags alarm sound under the "Appearance and sounds" settings menu. Alert tags can used in various ways such as: > EmComm - Broadcast an emergency message with an alert tag that will trigger an alarm and visual effect on all stations. > Personalized notification - get notified about certain broadcast message such as CQ or WX updates. Data Tag text Font color Background color Simulation Description Beacon Rmadeaet stream  $\vee$  Red **EMCOMM** Yellow Alert tag #1 Emergency **ARI-RE** Alert tag #2 Yellow **ARI** Emergency Navy  $\vee$ **ARI-CRT**  $\vee$  Navy **ARI Regional** Alert tag #3 Yellow Alert tag #4 **WX** LightCyan  $\vee$  Navy WX Info Alert tag #5 Alert tag #6 Alert tag #7 Alert tag #8 Alert tag #9 Alert tag #10 **SAVE AND CLOSE**

Alert tags configuration

- È possibile create 10 ALLARMI in base al testo ricevuto/ascoltato
- Personalizzabile il colore del carattere e lo sfondo
- Selezionabile la provenienza del testo da analizzare per l'alert fra Beacon, CQ, Broadcast o anche Data Stream intercettato

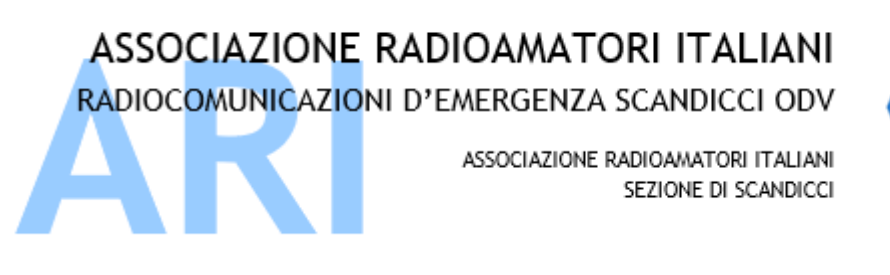

Tools -> MailBox

Qui possiamo gestire la PBBS classicamente divisa fra In Arrivo, Spedito, In Uscita e Parcheggiati.

La funzione RELAY è una particolarità del PBBS implementato in VarAC

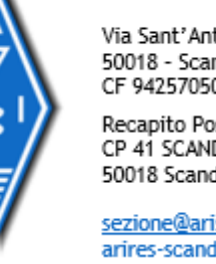

Via Sant'Antonio, 17 50018 - Scandicci (FI) CF 94257050487

Recapito Postale: CP 41 SCANDICCI 50018 Scandicci (FI)

sezione@ariscandicci.it arires-scandicci@pec.it

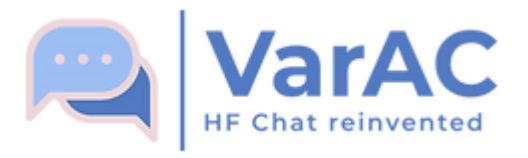

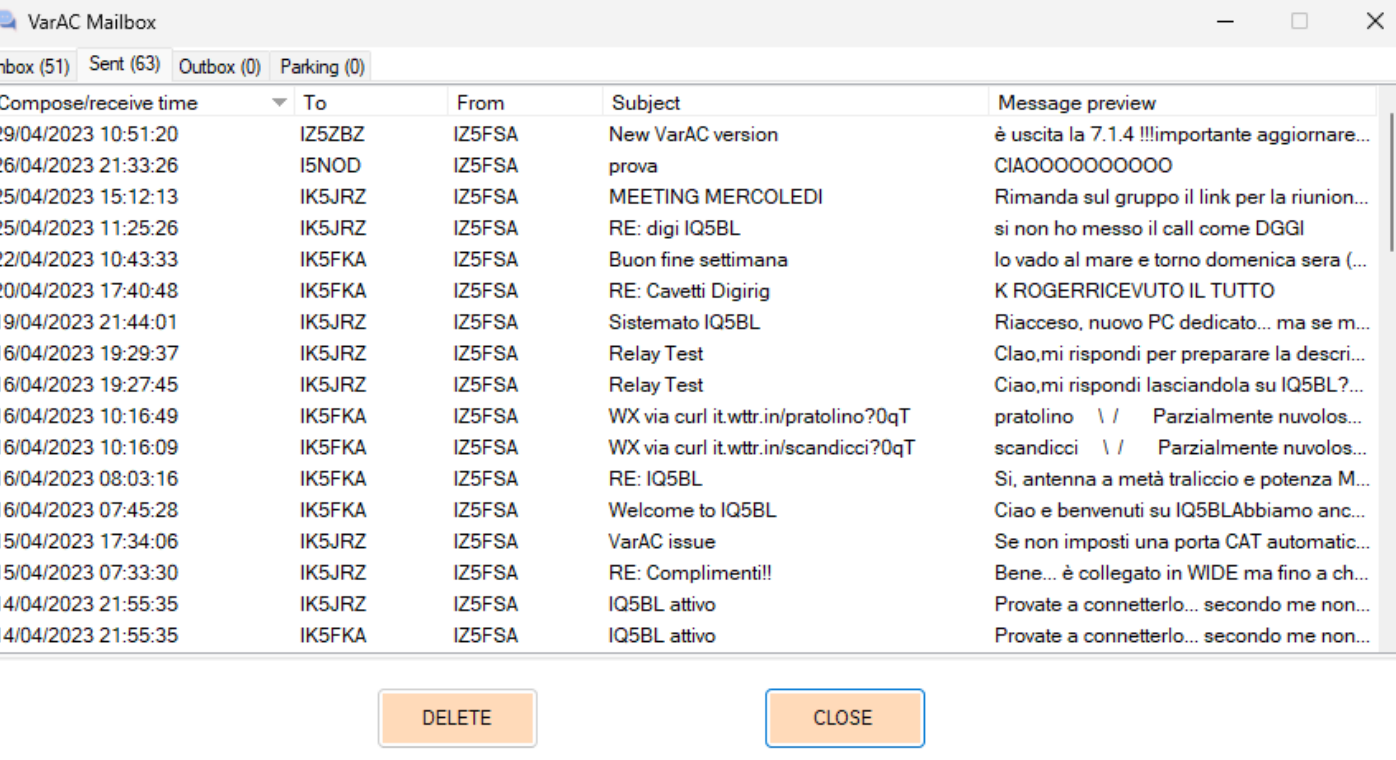

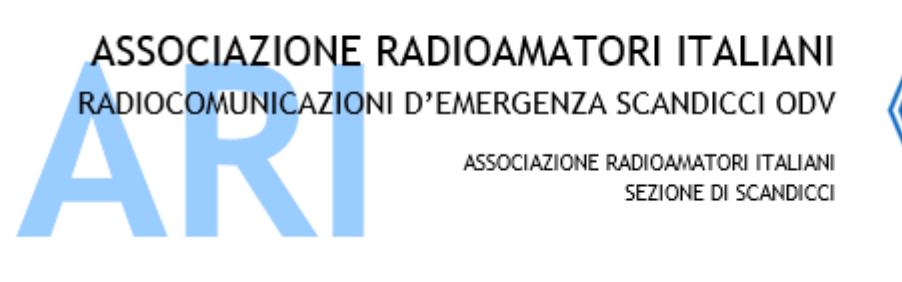

Recapito Postale: CP 41 SCANDICCI 50018 Scandicci (FI)

sezione@ariscandicci.it arires-scandicci@pec.it

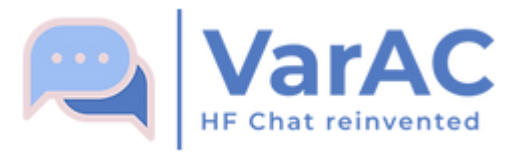

# RELAY

Ogni stazione può fare da «sala d'attesa» per consegnare Vmail a chi non è on air in quel momento.

Nel progetto VARA-Network sono le stazioni delle Sezioni ad essere chiamate ad effettuare questo servizio.

VMail Relay notifications □ × The following stations notified that they have VMails waiting for you to collect. Double click a callsign to connect and collect your VMails. If required, your RIG will QSY to the frequency where the relay notification received. How does it work? Every time your beacon is decoded by someone, if they have a VMail to relay to you, they will send you a "Relay Notification" broadcast. Those broadcasts are limited to once every 20 minutes per callsign. Last heard Beacon/CQ Last notification Frequency Callsign **DELETE CLOSE** 

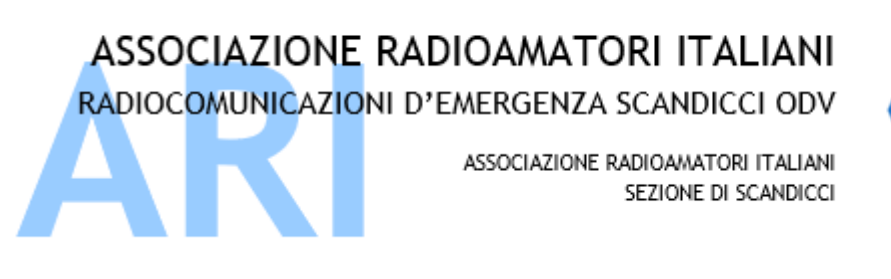

Tools -> Callsign History

Non solo la storia di quanto ascoltato, suddiviso per tipologia di messaggio, ma anche la possibilità di fare ricerche su QRZ.com e su PSKReporter

Via Sant'Antonio, 17 50018 - Scandicci (FI) CF 94257050487

Recapito Postale: CP 41 SCANDICCI 50018 Scandicci (FI)

sezione@ariscandicci.it arires-scandicci@pec.it

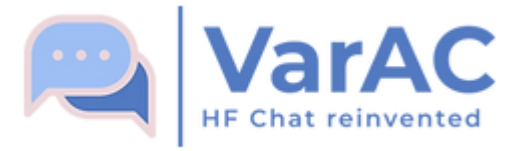

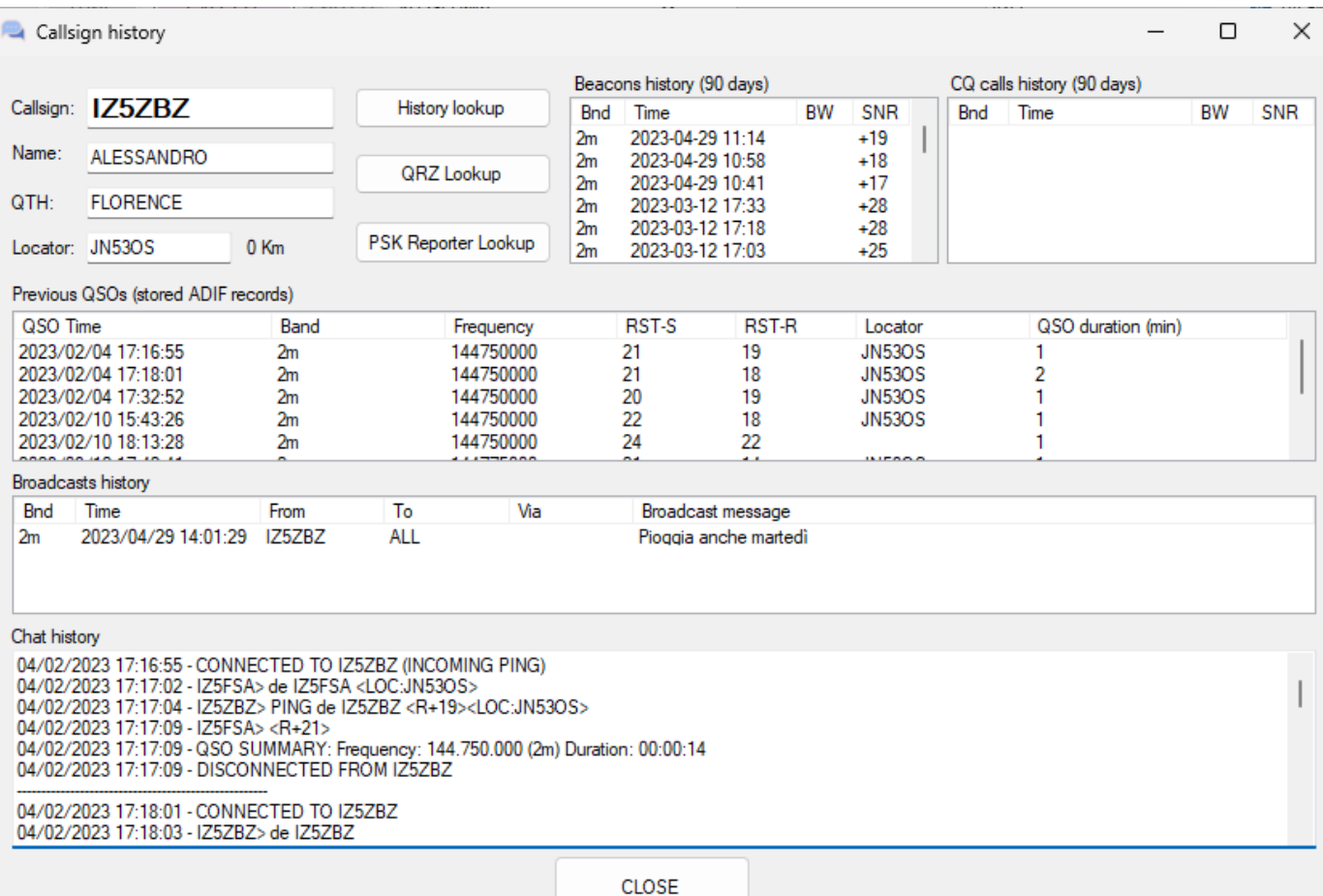

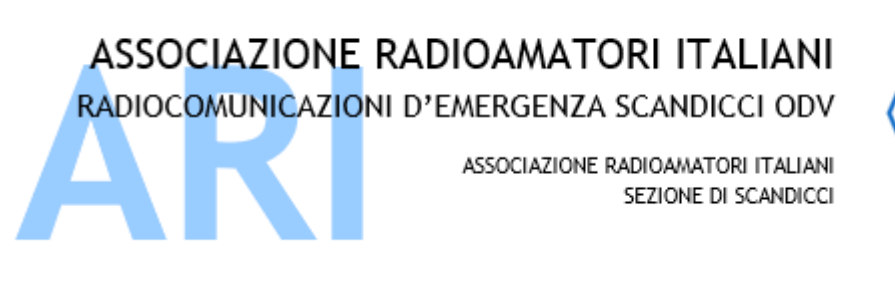

Recapito Postale: CP 41 SCANDICCI 50018 Scandicci (FI)

sezione@ariscandicci.it arires-scandicci@pec.it

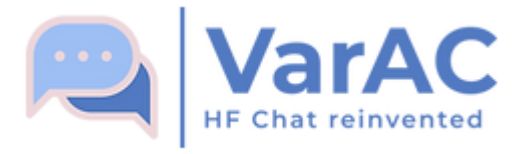

Logs

È possibile gestire il log di stazione in formato ADIF, la storia di quanto passato in/out come Chat, il log del programma (debug) e aprire la directory dei log

Non solo per manutenzione, ma anche per curiosità

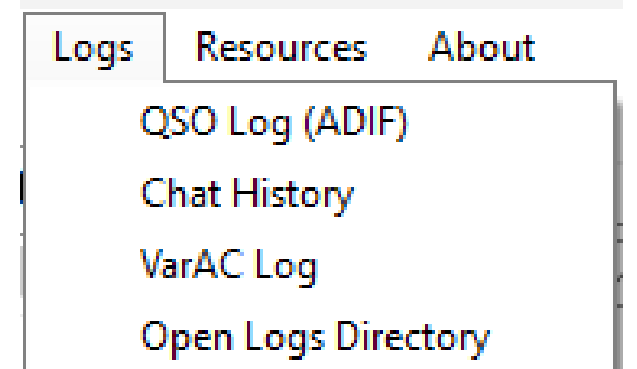

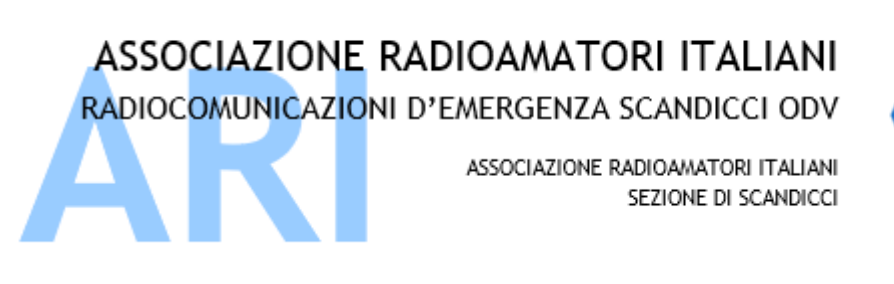

Recapito Postale: CP 41 SCANDICCI 50018 Scandicci (FI)

sezione@ariscandicci.it arires-scandicci@pec.it

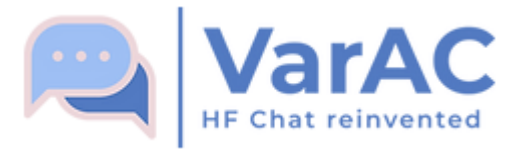

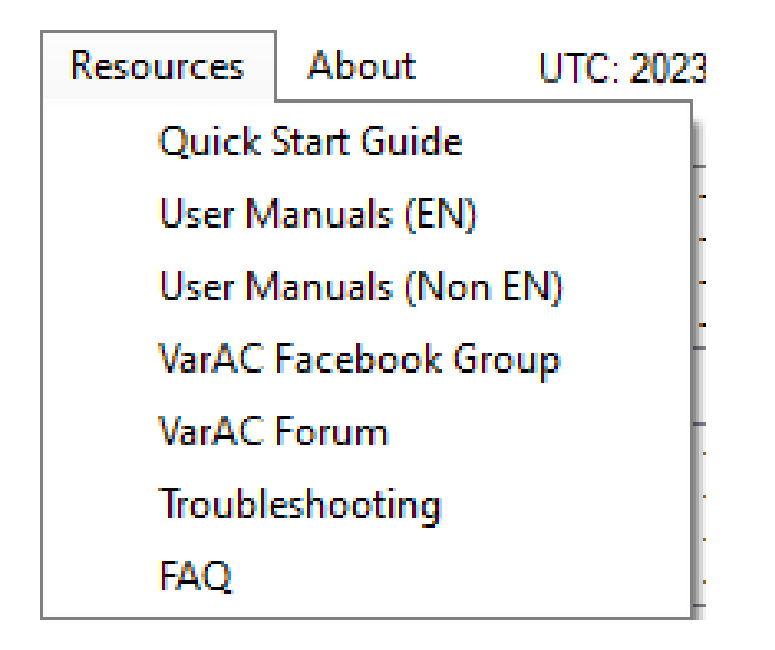

- Collegamenti diretti a risorse di aiuto online:
- ✓Manuali

Risorse

- $\checkmark$ Facebook
- ✓Gruppi di discussione
- $\checkmark$  Gestione problematiche
- ✓Domande frequenti

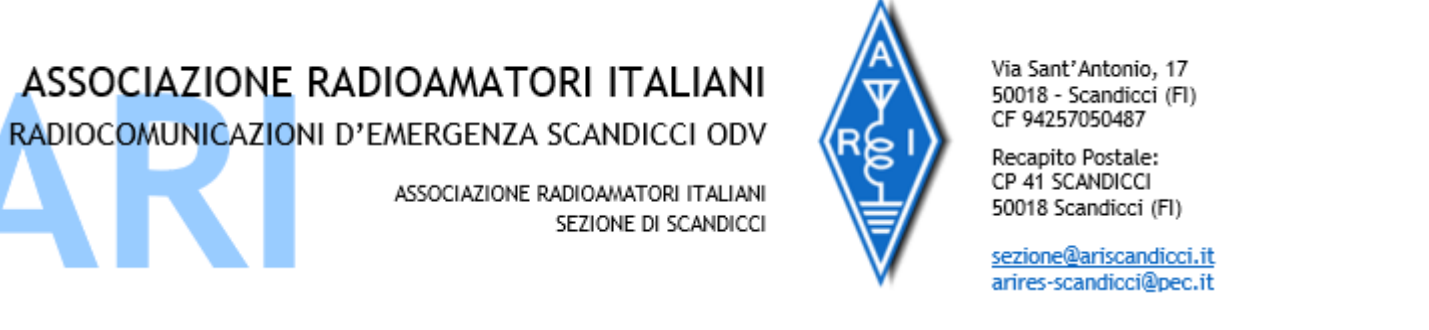

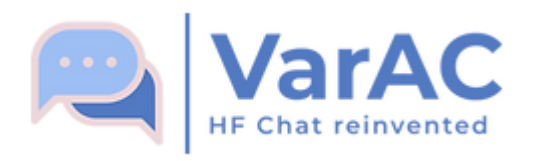

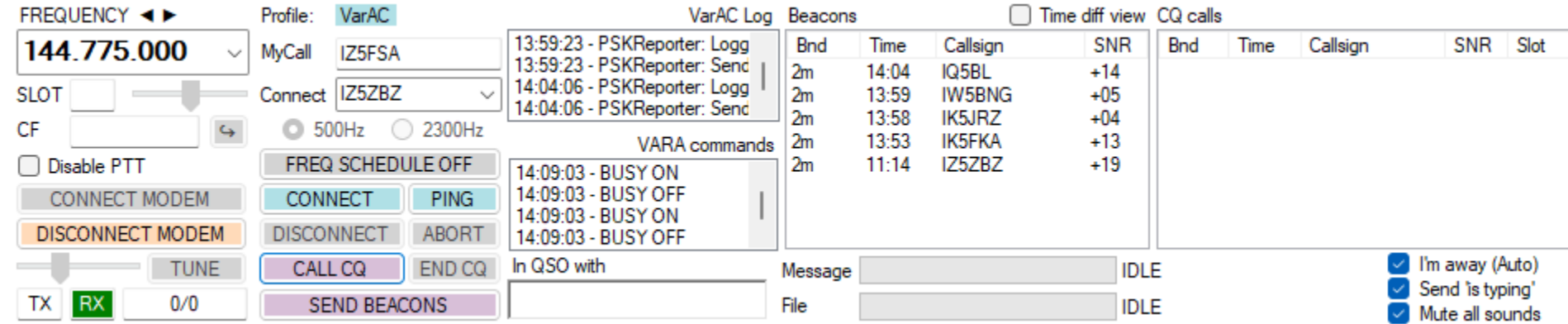

In alto si trovano, da destra, la gestione frequenza, connessione al modem e indicatori TX/RX.

La gestione dei call (proprio e da collegare) con il tipo di banda passante da utilizzare, pulsanti per connessione/disconnessione chat, PING, srat/stop beacon.

Poi la parte di log del VarAC, del modem VARA utilizzato, dei Beacon ascoltati e dei CQ ascoltati, con la possibilità di selezionare la presenza/assenza dell'operatore, della segnalazione al corrispondete che si sta digitando in chat prima di spedire il messaggio, la possibilità di mutare i segnali uditivi.

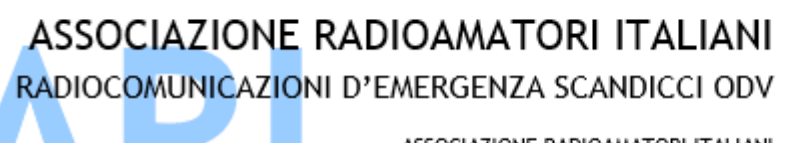

ASSOCIAZIONE RADIOAMATORI ITALIANI SEZIONE DI SCANDICCI CF 94257050487

Recapito Postale: CP 41 SCANDICCI

A centro finestra si trovano i broadcast spediti/ricevuti colorati in base a quanto si è impostato x alert

Poi il log cronologico dei messaggi via chat del corrispondente e del VarAC.

Sulla spalla destra:

- $\checkmark$  la durata del QSO
- $\checkmark$  SNR ultimo e medio con possibilità di vederne il grafico
- ✓ Pulsanti di richiesta rapida al corrispondente di S/R, INFO stazione, lista stazioni ascoltate e programmazione frequenze

 $\checkmark$  Gestione OSY

Comandi per:

- $\checkmark$  Invio file
- ✓ Invio Vmail
- ✓ Invio Broadcast
- $\checkmark$  Apertura mappa PSKReporter

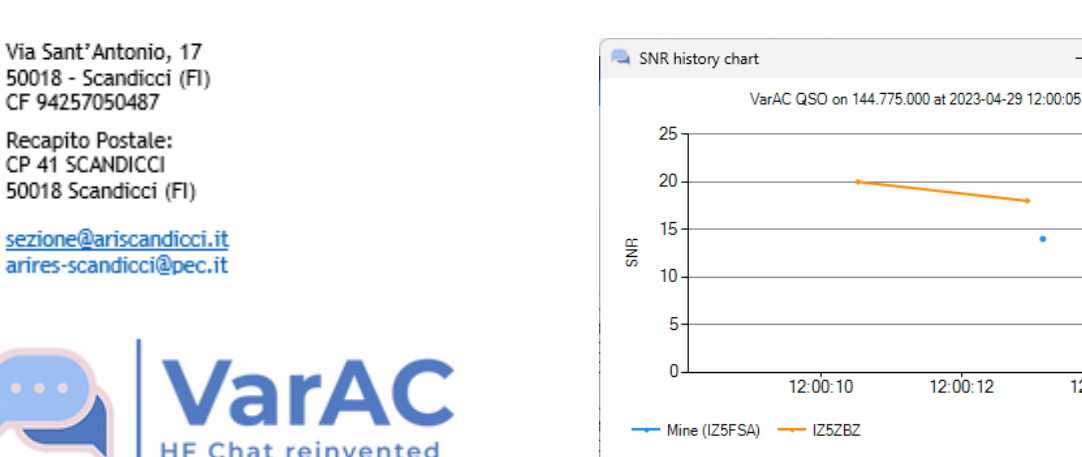

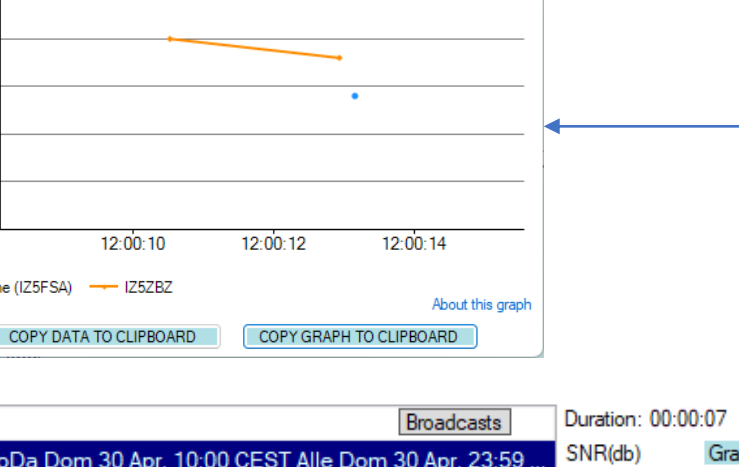

 $\Box$ 

 $\times$ 

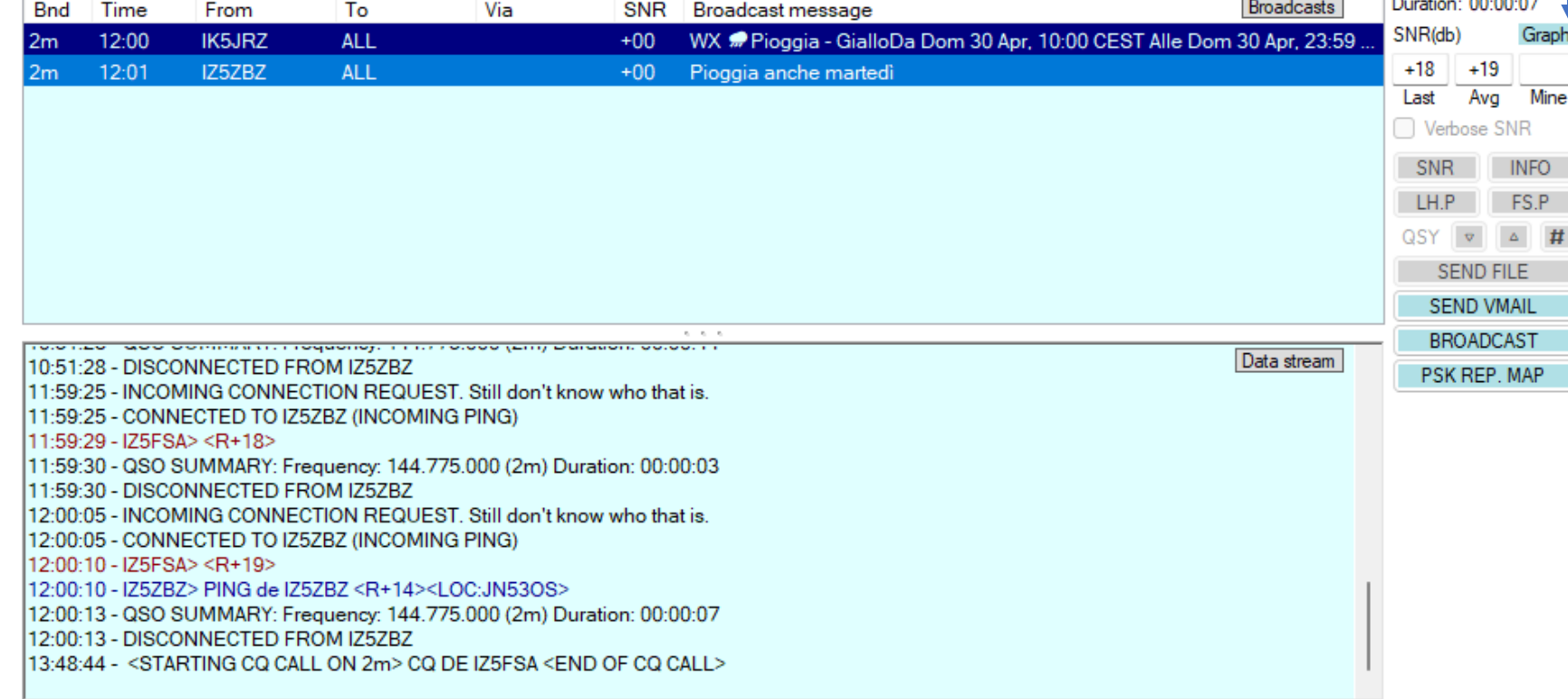

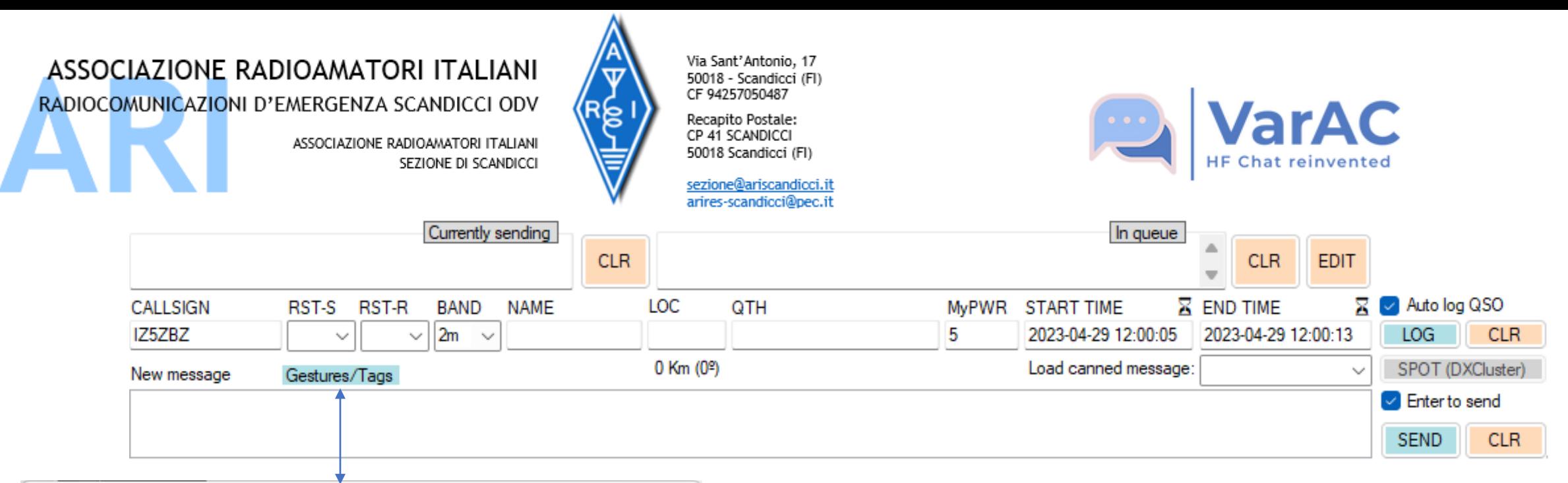

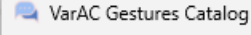

### Gestures

With VarAC, you can tum your chat into a more live, funny and colorful experience using VarAC gestures.

Typing the following strings as part of your chat message. will trigger a gesture or event on your partner's side.

#### **Emojis**

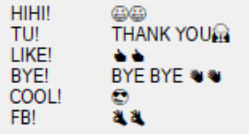

#### **Sounds**

DING! Plays a "DING" **RING!** Plays 3 phone ring sounds HIHIW! Woman laughing HIHIM! Man laughing

## Request data tags

 $<$ VER $>$ Ask for the VarAC version Ask for profile information (Name, QTH, Locator..)  $<$ INFO $>$ 

 $\Box$ 

 $\times$ 

- Ask for Locator only  $<$ LOCR $>$
- <SNRR> Ask for SNR report

**CLOSE** 

- $<$  HR $>$ Peek into the last heard lists of your QSO partner
- $<$ FSP $>$ Peek into the frequency schedule of your QSO partner

## **Embed profile info Tags**

VarAC allows you to send your information in a way that will be automatically logged by the other side. Make sure you enter your information in the "Settings" -> "My Information" Menu.

You can also use those tags in your canned messages or manually type them while in QSO.

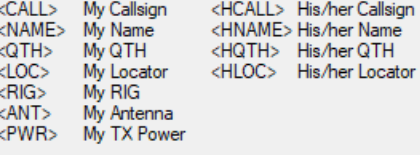

In basso si trovano i buffer di trasmissione (in corso e in coda) con i comandi per cancellazione/modifica.

Poi la parte di log del VarAC, con i comandi per la gestione registrazione o cancellazione QSO.

Infine lo spazio per la scrittura dei TALK della chat del QSO in corso nel quale si possono usare TAGS e GESTURE

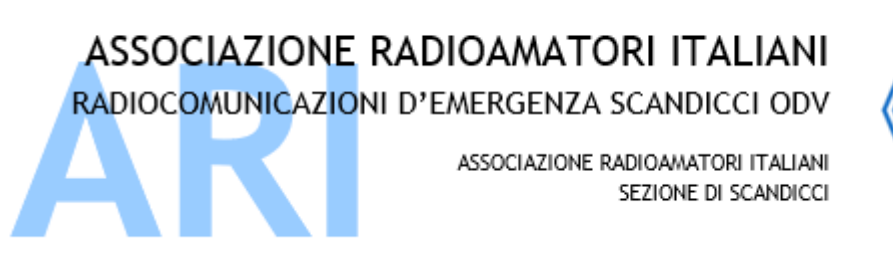

Recapito Postale: CP 41 SCANDICCI 50018 Scandicci (FI)

sezione@ariscandicci.it arires-scandicci@pec.it

Estensioni di funzionalità

# **Telegram VarAC Bot** permette di monitorare le comunicazioni del proprio VarAC inviando notifiche ad un canale Telegram

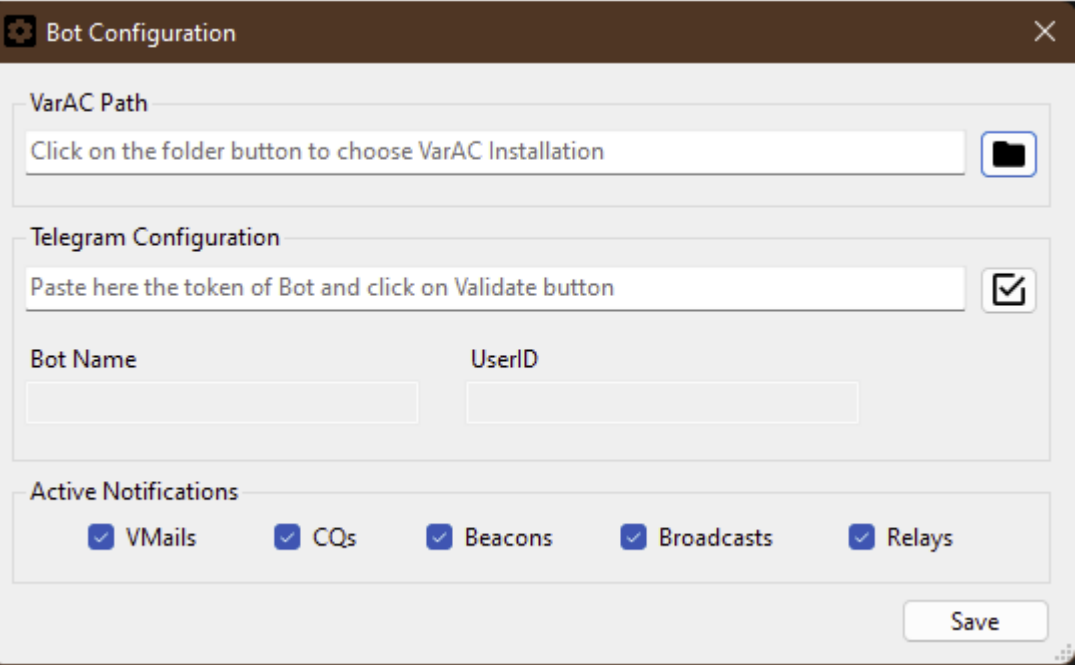

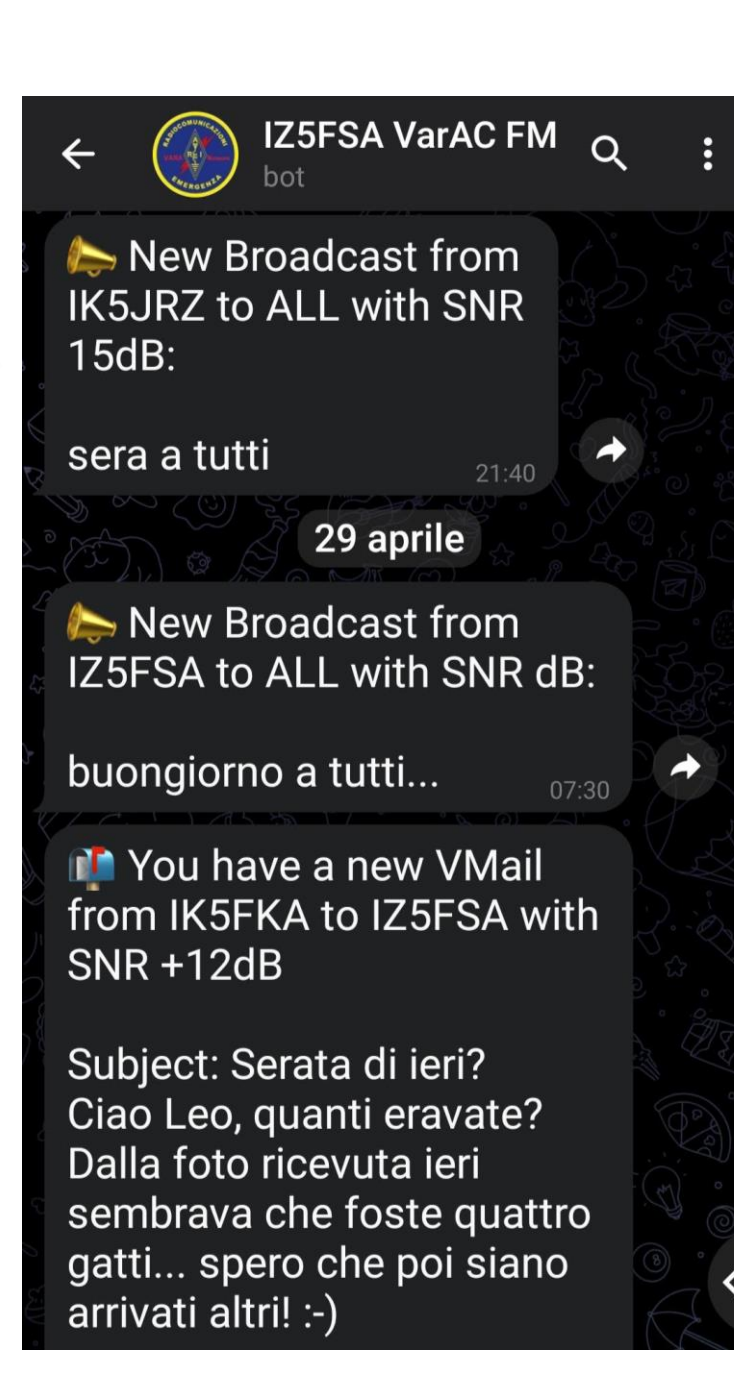